**Instant File Access**  $\text{CMB}$ 

Version 3.00 May 1994 Copyright © 1993-1994, **Ale***x* **oft** 

# **What is the " File Open Dialog Box "???**

If you don't know what **The File Open Dialog Box** is, just select the **File** menu item at the top of this program, and select the **Open** option. What you are looking at is the **File Open** dialog box. This is a standard way to load and save files. Most Windows applications use this dialog box to load and save files.

## **What is " Instant File Access "???**

Instant File Access is an extension of the Open File Dialog Box. It adds lots of additional functionality to the Open and SaveAs dialog boxes.

Take the following sequence for example; you load a file called **INVOICE.TXT** into **Notepad**. You work on it, then save it and go onto another application. Later you want to load that same file into Notepad. Normally, you would have to call up the **Open Dialog**, find the file, then click **OK**. With the **Instant File Access**, you simply click your right mouse button over the files list box, and select the file from the previous file history popup menu.

That's not all, you can have the history of previously accessed files appear floating beside the Open dialog box. Then, just double click or press Enter on the file, and it is automatically opened into your program.

You can also create lists of files and directories, and have them float beside the File Open Dialog box. This is a handy way of accessing frequently used files and directories.

### **Quick Start Instructions**

Simply unzip the **ZIP** file in a temporary directory on your hard or floppy disk. Then run the **SETUP.EXE** program using the "**Run...**" menu option of the **Program Manager**. It's a good idea to exit all applications, including screen savers, before performing the setup. This is just in case something goes wrong.

To activate, click the **RIGHT MOUSE BUTTON** over the Files list box to see the file history and options, and over the Directories list box to see the directory history and options. If you have not yet opened any files, you will not see any files in the popup.

Each application has at least one configuration which points to a history database, file and directory floaters, and permanent databases. Permanent databases appear at the top of the main popup menu.

The first time you call up the Open Dialog Box from within an application, a default configuration is created, along with a history database. The configuration name is "**Main**", while the history database is given the name of the application. History databases can be created by selecting the "**History...**" option from the main popup.

Once a history database is created, it can be made into a floating list, and/or a permanent list. As files are opened, the file name is placed into the files database, and the directory name is placed into the directory database.

### **Feature Summary**

- Remembers previously accessed files and directories.
- Automatically resizes the Types and Drives drop down lists to show all entries.
- Fast file find utility with multi-file string search, and replace.
- Floating file and directory lists.
- Rename/Delete files from the file list box.
- Rename/Remove/Create directories from the directory list box.
- Create permanent file/directory databases.
- Displays files sorted by file type.

### **License Agreement and Warranty Disclaimer**

You should carefully read the following terms and conditions before using this software. Use of this software indicates your acceptance of these terms and conditions. If you do not agree with them, do not use the software.

#### *Shareware Version*

You are hereby licensed to: use the Shareware Version of the software for a 30 day evaluation period; make as many copies of the Shareware version of this software and documentation as you wish; give exact copies of the original Shareware version to anyone; and distribute the Shareware version of the software and documentation in its unmodified form via electronic means. There is no charge for any of the above.

You are specifically prohibited from charging, or requesting donations, for any such copies, however made; and from distributing the software and/or documentation with other products (commercial or otherwise) without prior written permission.

Unregistered use of **Instant File Access** after the 30 day evaluation period is in violation of federal copyright laws.

### **DISCLAIMER OF WARRANTY**

This product has been extensively tested for reliability and stability. We have made every effort to test this software on different applications and under different conditions.

This software and the accompanying files are sold "as is" and without warranties as to performance of merchantability or any other warranties whether expressed or implied. Because of the various hardware and software environments in which **Instant File Access** may be used, no warranty of fitness for a particular purpose is offered.

Good data processing procedure dictates that any program be thoroughly tested with non-critical data before relying on it. The user must assume the entire risk of using the program. Any liability of the seller will be limited exclusively to product replacement or refund of purchase price.

### **Important!!**

Since there are hundreds of software programs out there, we could not test this program with each one of them. But we have tested it on quite a few programs of different shapes and sizes. If you experience any problems, please contact Alexoft by letter or by CompuServe mail.

### **Registering Instant File Access**

To register Instant File Access, print out the **ORDER.WRI** form, and mail it to the address shown below with payment.

You can also register using CompuServe on the shareware forum (**GO SWREG**). The registration ID is **1526**.

Registered users will NOT receive a printed manual, as this is harmful to the environment, and is not needed since on-line help documents all aspects of the application.

Registered users WILL receive notice of updates and bug fixes as they become available.

Registered users will also receive notice of future products from Alexoft.

# **Address Information**

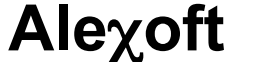

507 De la Metairie Street Nuns' Island, Quebec CANADA H3E 1S4

CompuServe**: 72154,15**